# **CMS - Reviewing Dynamic Links**

# **Reviewing Dynamic Links**

The CAST Management Studio has a feature (the **Dynamic Link Manager**) that enables you to review "dynamic links" between objects following an analysis (as part of a [Snapshot](https://doc.castsoftware.com/display/DOC83/CMS+-+Generate+a+Snapshot) or as a standalone [analysis\)](https://doc.castsoftware.com/display/DOC83/CMS+-+Run+analysis+only). Dynamic links are links that have been identified between objects (usually based on search strings - see [Dependencies - Rules tab](https://doc.castsoftware.com/display/DOC83/CMS+-+Dependencies+-+Rules+tab)) and saved to the Analysis Service but their authenticity cannot be **absolutely determined** by CAST.

Using the Dynamic Link Manager you can consult the code that constitutes the link between the objects and you can then choose to either:

- **ignore these links** (if they prove to be incorrect or false) and thus save them as irrelevant in the Analysis Service.
- **validate these links** (if they prove to be correct) and thus save them as legitimate in the Analysis Service.

#### **Notes**

- You can also open the Dynamic Link Manager in CAST Enlighten.

- The Dynamic Link Manager displays the unverified links in "batches" of 5000 - use the drop down list box in the top right hand corner of the dialog box to move through the links:

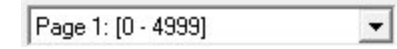

- The Dynamic Link Manager will retrieve ALL "dynamic links" that exist in the current Application.

- You can close the Dynamic Links Manager in the middle of a review session and changes will persist.

Accessing the Dynamic Link Manager

Click the **Review Dynamic Links** option in the [Execute tab](https://doc.castsoftware.com/display/DOC83/CMS+-+Execute+tab) [\(Application editor\)](https://doc.castsoftware.com/display/DOC83/CMS+-+Application+editor) - only Dynamic Links for the current Application will be displayed:

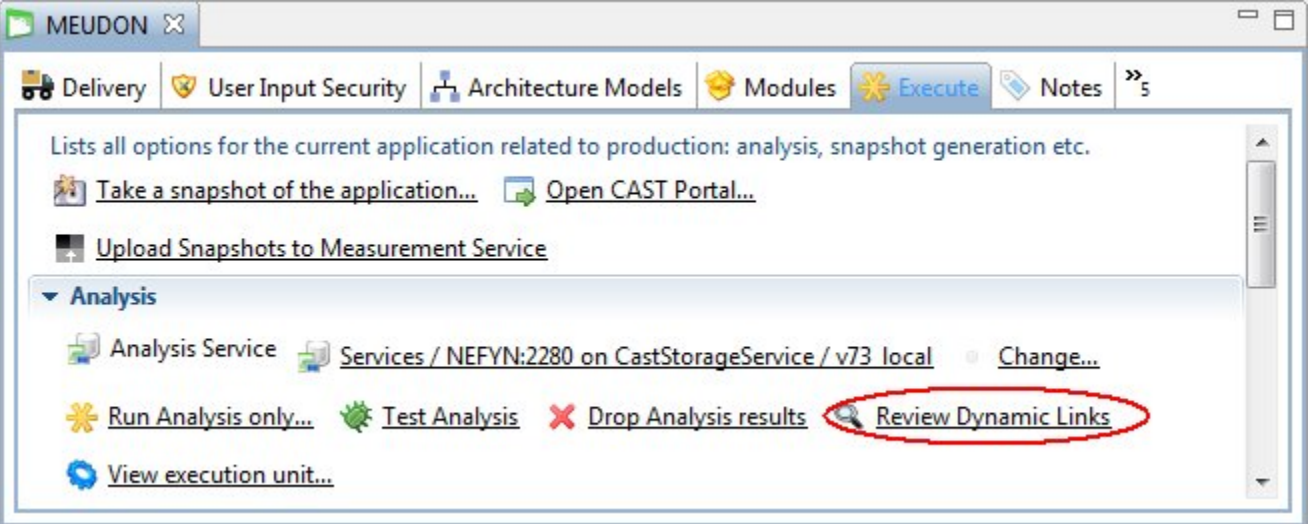

**Right click the Analysis Service** in the [Services view](https://doc.castsoftware.com/display/DOC83/CMS+-+Services+view) and select Review Dynamic Links (all links in the Analysis Service will be displayed) Open the [Analysis Service editor](https://doc.castsoftware.com/display/DOC83/CMS+-+Analysis+Service+editor) and select **Review Dynamic Links** (all links in the Analysis Service will be displayed)

The following GUI will then be displayed:

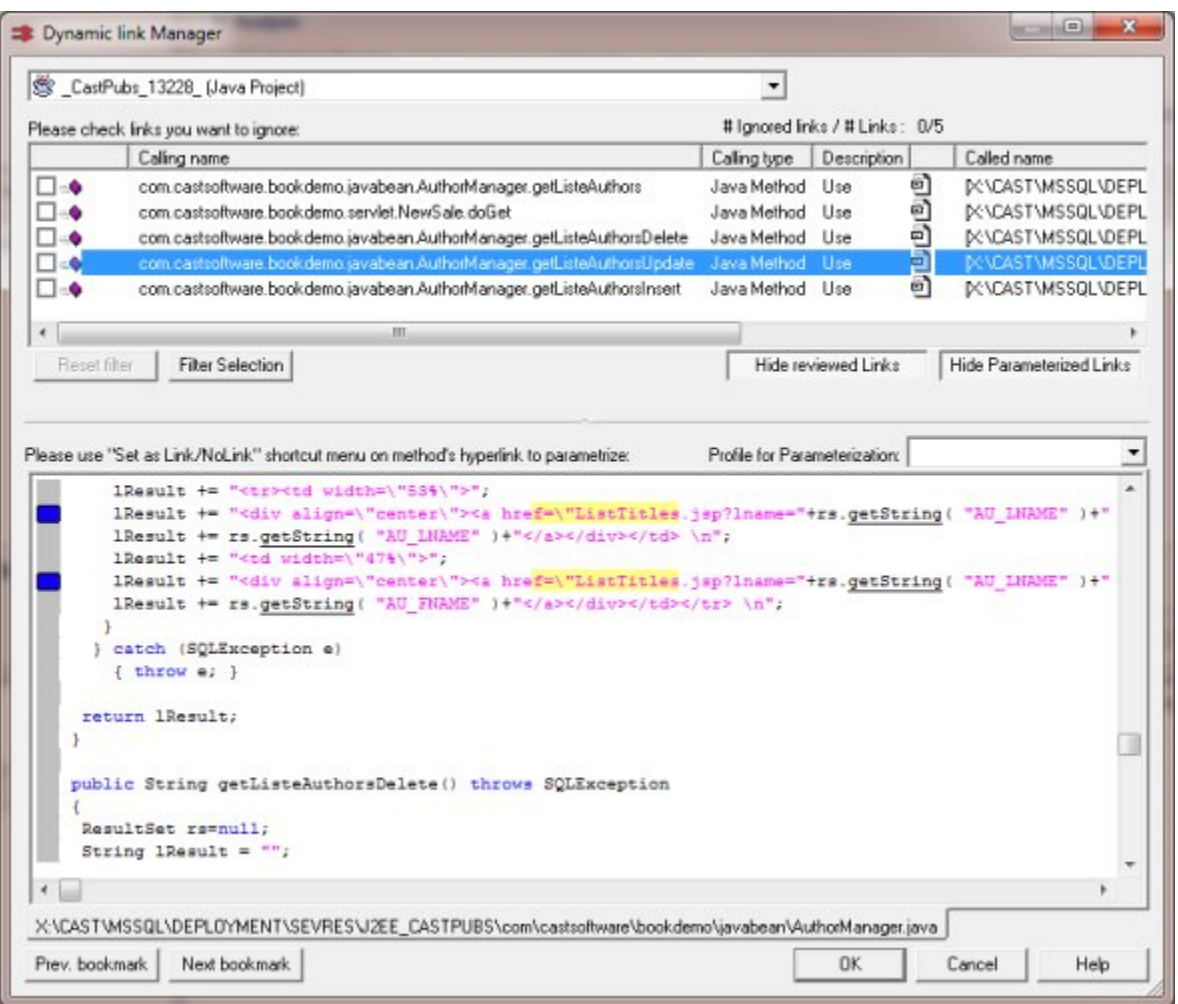

## Interface

## **Upper Section**

This section contains two drop down lists:

- Use the left hand list to select the analysis result you want to work with. This list only contains job results that the Dynamic Link Manager has determined contain unverified links.
- The right hand list will **only be displayed** if you have over 5000 dynamic links and it allows you to scroll through the links in batches of 5000

# **Middle Section**

This section contains the list of unverified links for the job results you selected in the upper section. Column headings (Calling Name and Called Name etc.) will help you to identify the unverified links.

If you select a link, the code that forms this link (i.e. the calling object's code) will be displayed in the Lower Section.

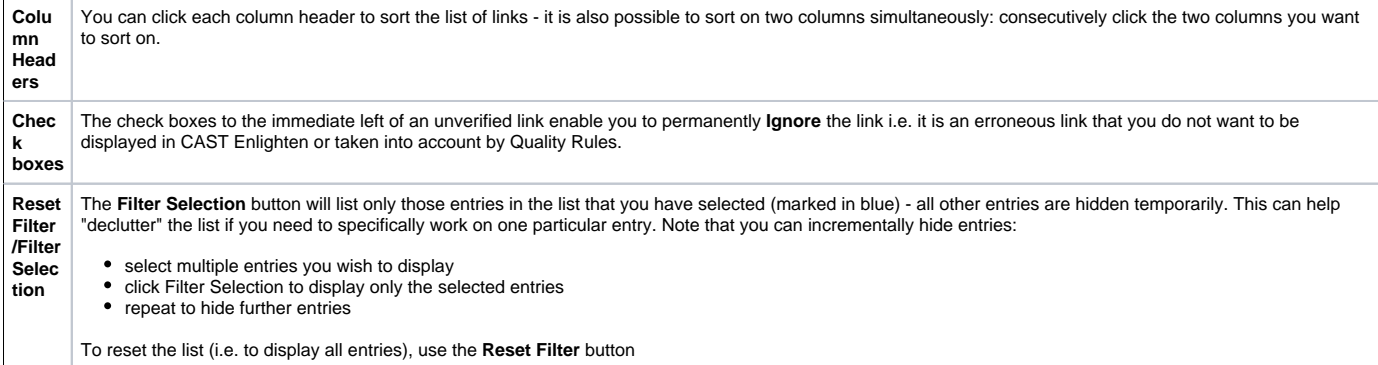

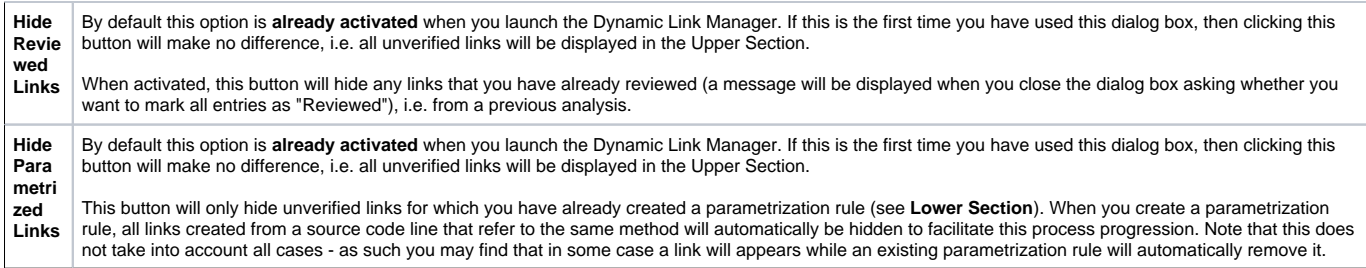

#### **Lower Section**

This section has two main uses:

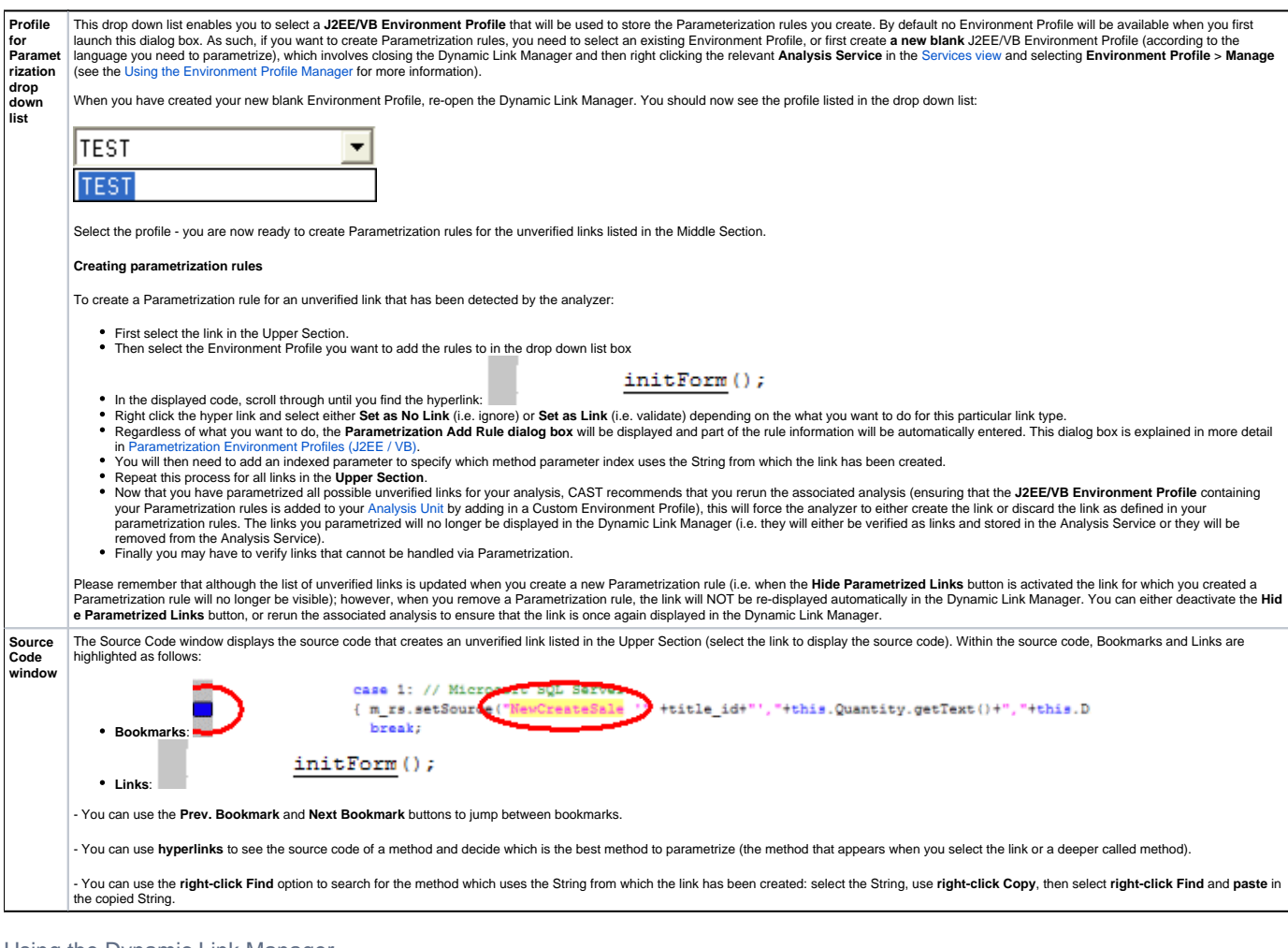

## Using the Dynamic Link Manager

Please see the following pages for more information about reviewing links, creating filters to Ignore/Validate links during an analysis etc:

- [Using the Dynamic Link Manager to review links](https://doc.castsoftware.com/display/DOC83/CMS+-+Using+the+Dynamic+Link+Manager+to+review+links)
- [External Link engine parametrization](https://doc.castsoftware.com/display/DOC83/CMS+-+External+Link+engine+parametrization)
- [Dynamic Link filter rules](https://doc.castsoftware.com/display/DOC83/CMS+-+Dynamic+Link+Manager+filter+rules)

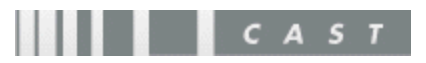